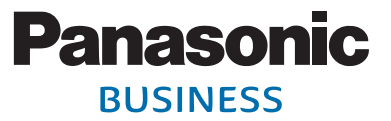

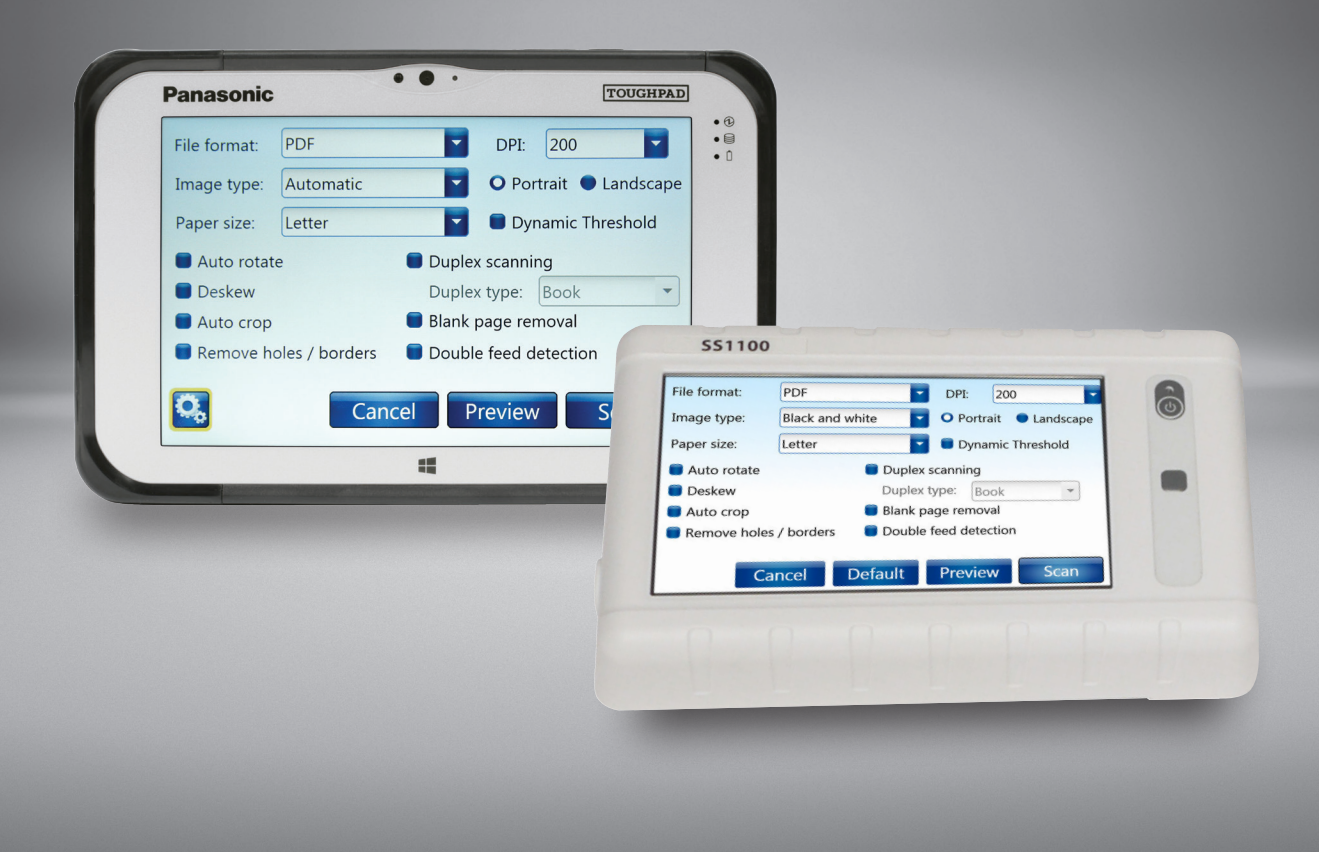

# KV-SSM100 / KV-SS1100 NETWORK SCANNER ADAPTER USER'S GUIDE

**Please read these instructions carefully and keep in a safe place for future reference.**

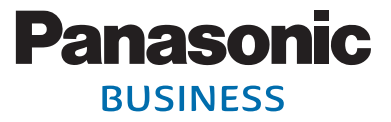

### **PREFACE**

### **Copyright**

Copyright ©2016 Panasonic System Communication Company of North America. All rights reserved.

#### **Trademarks**

- Panasonic is a registered trademark of Panasonic Corporation.
- <sup>n</sup> Microsoft Windows and Windows are either registered trademarks or trademarks of Microsoft Corporation in the United States and/or other countries.
- ntel is a registered trademark of Intel Corporation in the U.S. and other countries.
- All other trademarks identified herein are the property of their respective owners.

#### **Disclaimer**

The material in this document is for information only and is subject to change without notice. While reasonable efforts have been made in the preparation of this document to assure its accuracy, Panasonic, its contractors and partners, assume no liability resulting from errors or omissions in this document or from the use of the information contained herein. The contents and design of the software is subject to change without notice.

#### **Safety Notification**

This product contains a non-user replaceable battery. Battery should be replaced only with the same or equivalent type. Improper use of replacement may cause overheating, rupture or explosion. Dispose of used batteries according to the instructions of your local solid waste officials and local regulations.

#### **Document Revision**

Version 7 - February, 2016 Software Build - 1.1.1886.0

*Note:* Adobe Acrobat or Adobe Reader is required to view this PDF document. When using internal hyperlinks in this document, press  $[Alt] + [\Leftrightarrow]$  to return to the page you were on.

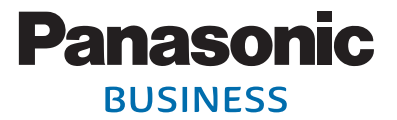

### **TABLE OF CONTENTS**

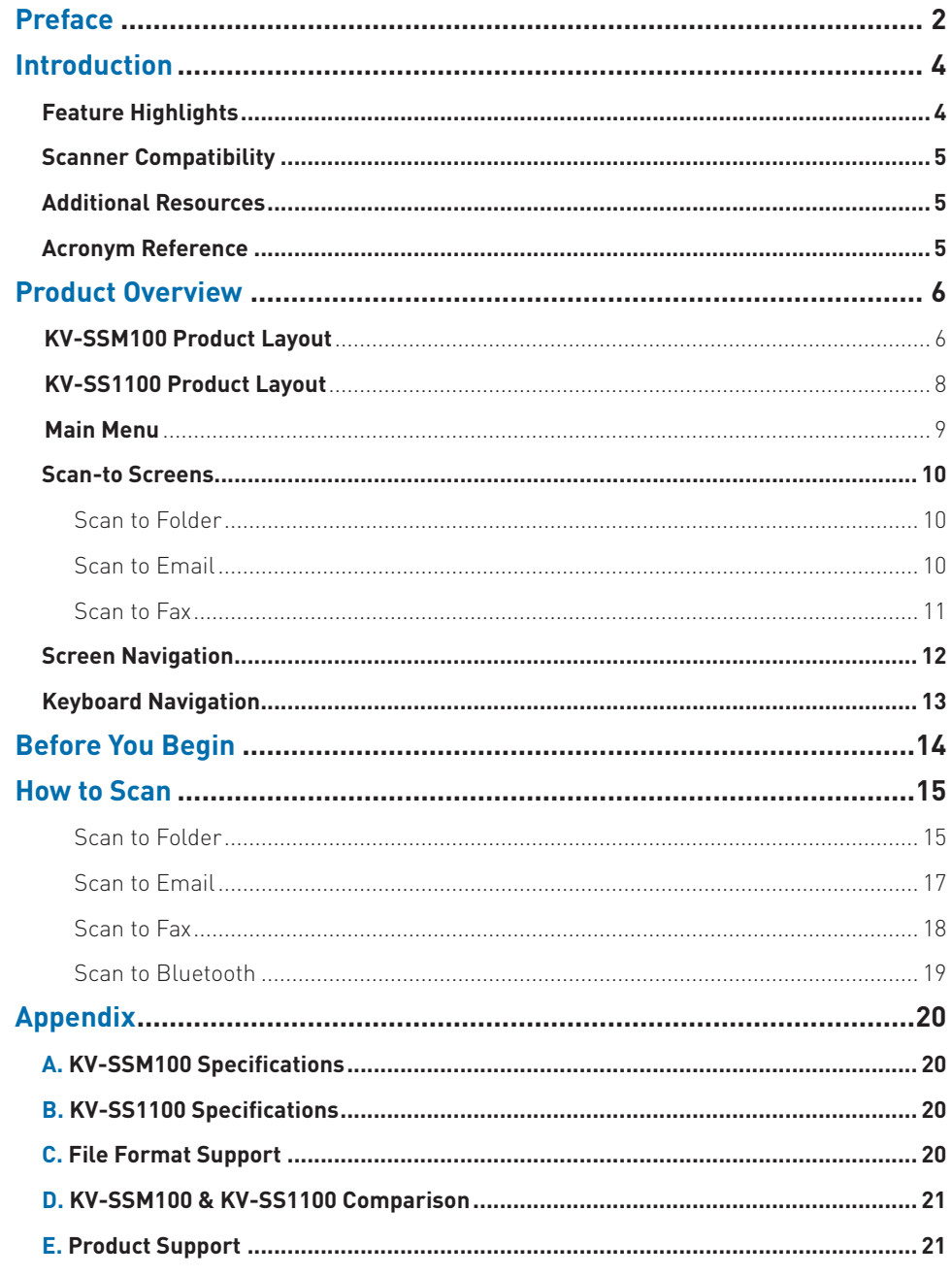

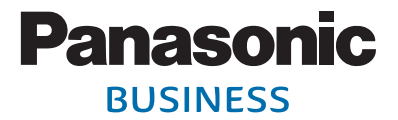

### <span id="page-3-0"></span>**INTRODUCTION**

This guide outlines procedures for use of the Panasonic KV-SSM100/KV-SS1100 Network Scanner Adapter. The KV-SSM100/KV-SS1100 is a standalone device that turns your USB-connected Panasonic scanner into an intuitive, networkenabled document capture and distribution hub. This enables you to achieve end-to-end process automation, and, ultimately, greater efficiency, productivity and compliance.

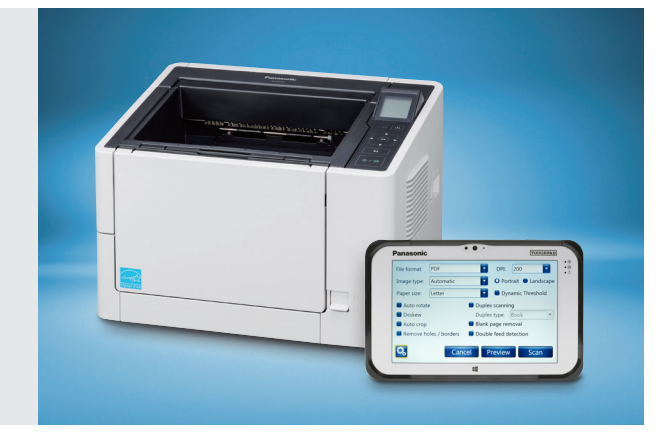

### **Feature Highlights**

**The KV-SSM100/KV-SS1100 supports the following key features and functions:**

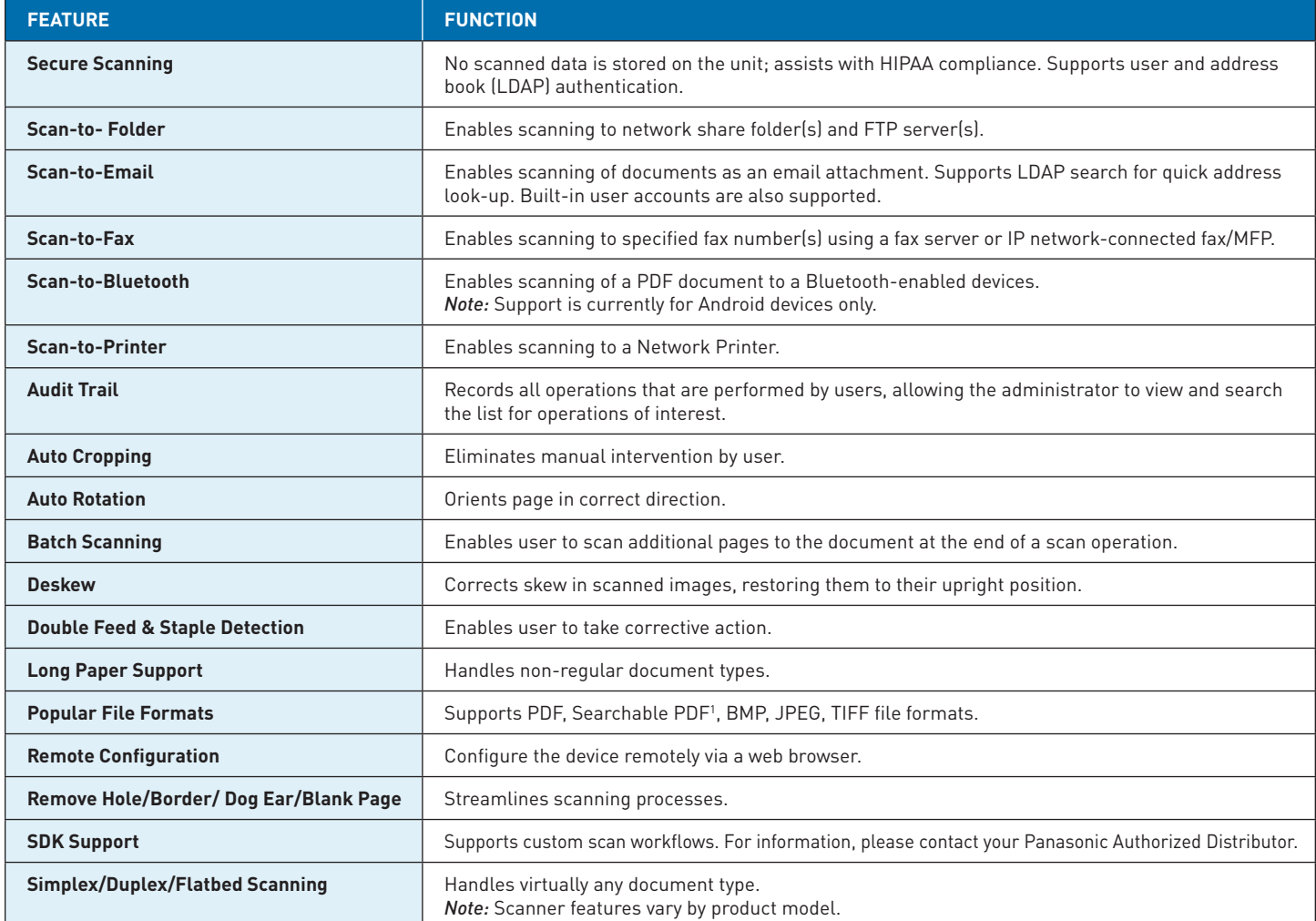

*1 Supported by KV-SSM100 only.*

### **Scanner Compatibility**

### **The KV-SSM100/KV-SS1100 supports the following Panasonic scanner models:**

- **N** KV-S1015C
- $KV-S1025C$
- **N** KV-S1026C
- **N** KV-S1046C-H
- <sup>n</sup> KV-S1065C-H
- **N** KV-S1027C
- **N** KV-S1057C
- **N KV-S4085CW N** KV-S5055C

**N** KV-S2048C  $\blacksquare$  KV-S2087  $N-$ S4065CL/CW

- **N** KV-S7075C
- **N** KV-S7097
- **N** KV-S5076H
- $KV-S5046H$
- **N** KV-S8127
- $\blacksquare$  KV-S8147
- **KV-SS080**

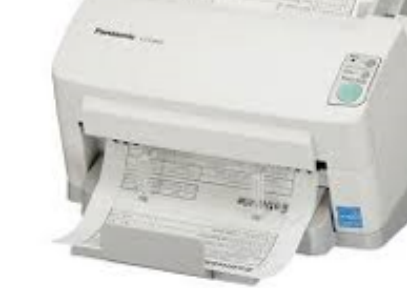

*Important:* KV-S3105C is not supported.

### **Additional Resources**

#### **The following documentation is available for the KV-SSM100/KV-SS1100:**

- <sup>n</sup> Panasonic KV-SSM100/KV-SS1100 Network Scanner Adapter Administrator's Guide
- Panasonic KV-SSM100/KV-SS1100 Network Scanner Adapter User's Guide
- Panasonic KV-SSM100/KV-SS1100 Network Scanner Adapter Quick Setup Guide

### **Acronym Reference**

#### **The following acronyms are used in this guide:**

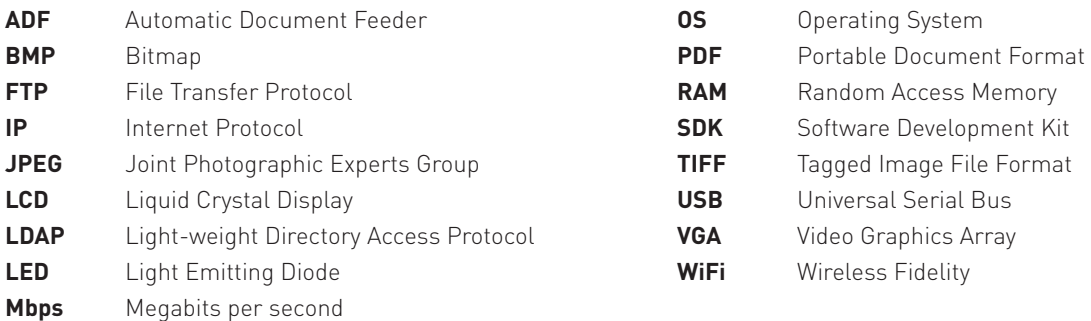

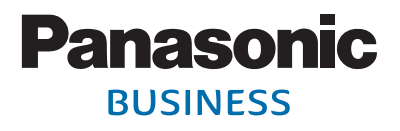

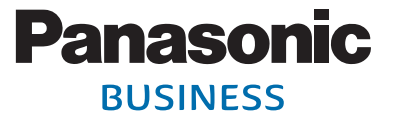

### **PRODUCT OVERVIEW**

**KV-SSM100 Product Layout**

## **Front side**

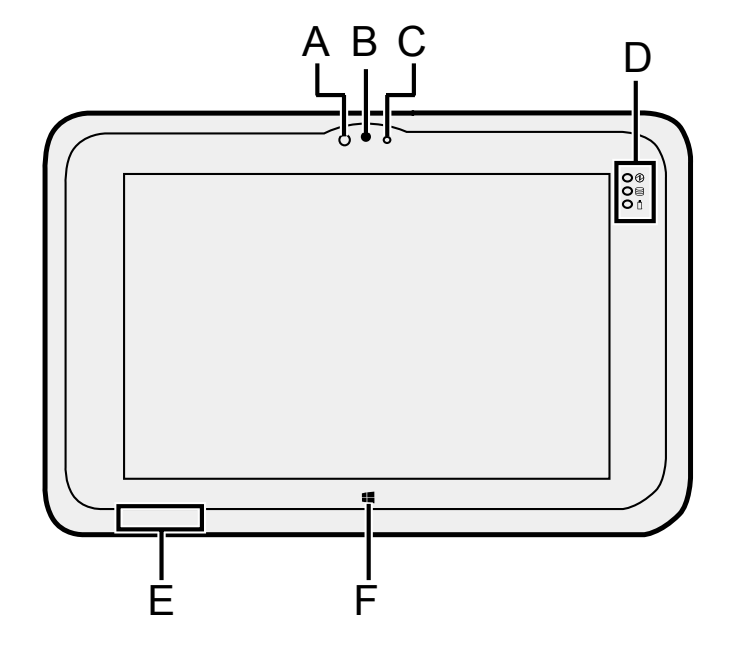

### **A: Wireless WAN Antenna A Ambient Light Sensor**

The ambient light sensor is è *Operating Instructions - Ref-*the display screen. equipped with an automatic brightness adjustment function that adjusts

- *erence Manual* "Wireless WAN" **B Camera Lens**
- **B: Wireless LAN Antenna C Camera Indicator**

### **F: LED Indicators D LED Indicators**

- : Power Indicator : Power Indicator Off: Display off/Hibernation, Off: Display off/Hibernation Green: Display on. Green: Display on
- : Drive status : Drive status
- : Battery status  $\Box$ : Battery status
- **E** Wireless LAN Antenna / è *Operating Instructions -* **Bluetooth Antenna**
- *Reference Manual* "Battery **F Windows Button**

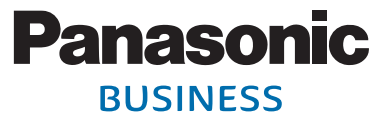

### **KV-SSM100 Product Layout (continued)**

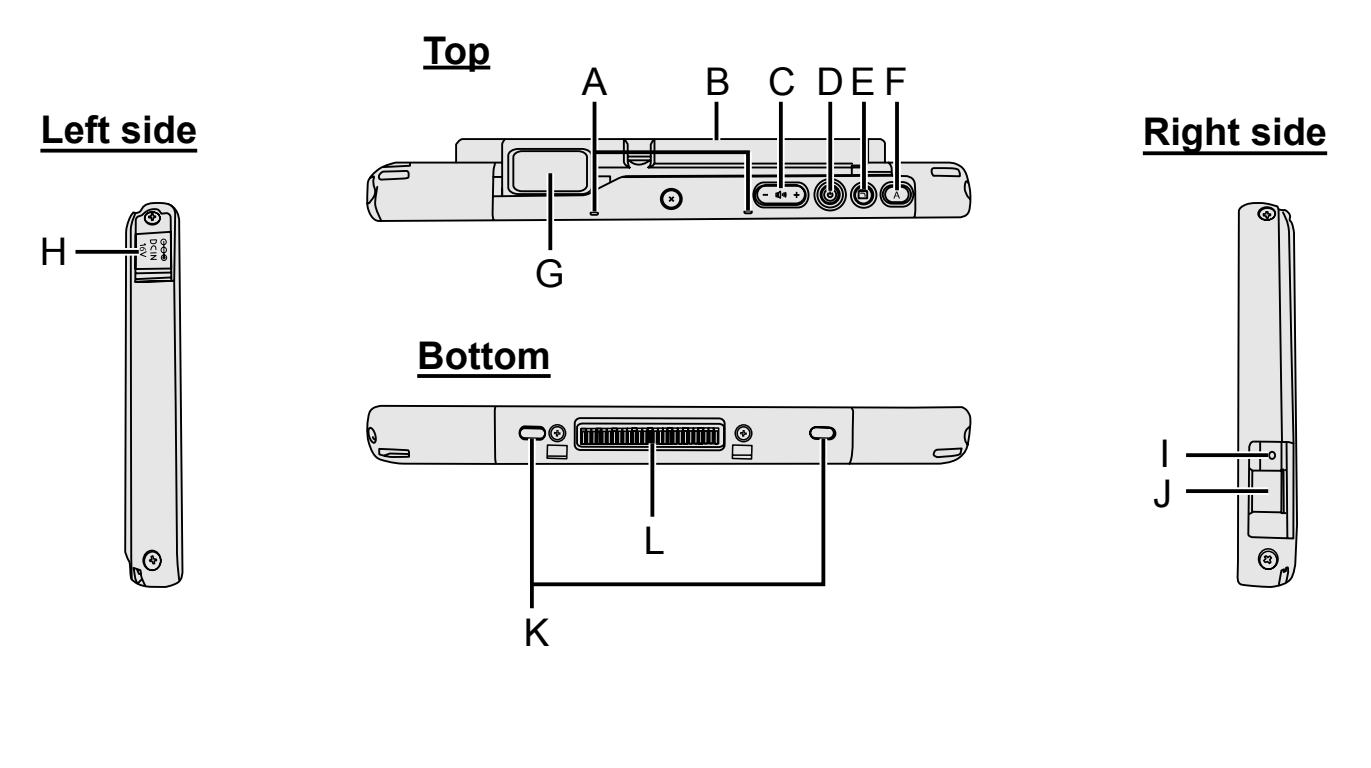

- **A Microphone**
- **B Built-in Bridge Battery**
- **C Volume Button**
- **D Power Switch**
- **E Rotation Lock Button**
- **F A Button**
- **G LAN Port** Built-in Gigabit LAN Port
- **H DC-IN Jack**
- **I Headset Jack** A headset or headphone can be connected.
- **J USB3.0 Port**
- **K Security Lock** A Kensington cable can be connected.
- **L Expansion Bus Connector**

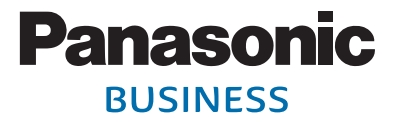

### **KV-SS1100 Product Layout**

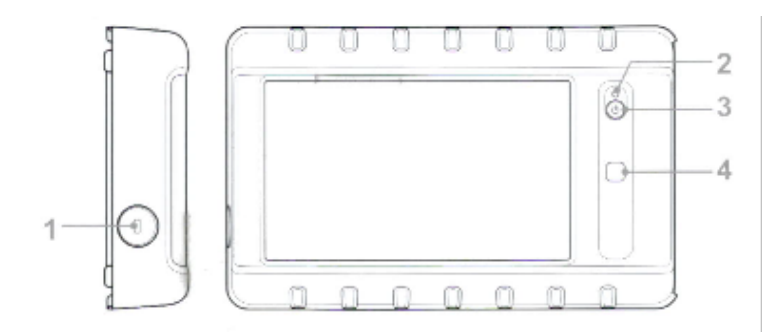

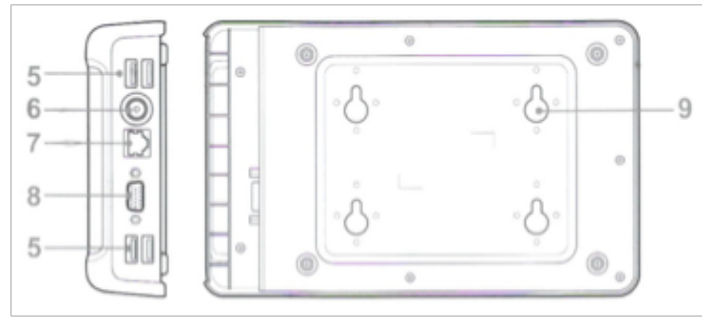

- **1** Kensington Lock **6** DC-in Jack
- 
- **3** Power Button **8** VGA Port
- 
- 

*\*Used to access [custom scan workflows.](#page-3-0)* 

- 
- **2** Status LED **7** LAN (RJ-45) Port
	-
- **4** Programmable Button\* **9** Mounting Holes (see mounting instructions<br> **5** USB Ports **19 Start Start Start Start Start Start Start Start Start Start Start Start Start Start Start Start Start Start Start Start Start Start 5** USB Ports shipped with unit)

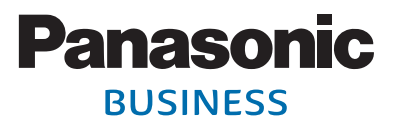

### **Main Menu**

The intuitive touch screen enables you to access scan features through the Main Menu, as well as view information about the adapter, such as software version, connection status, etc. In the example below, four scan-to functions are enabled. Note that displayed functions vary based on settings established by your KV-SSM100/KV-SS1100 system administrator.

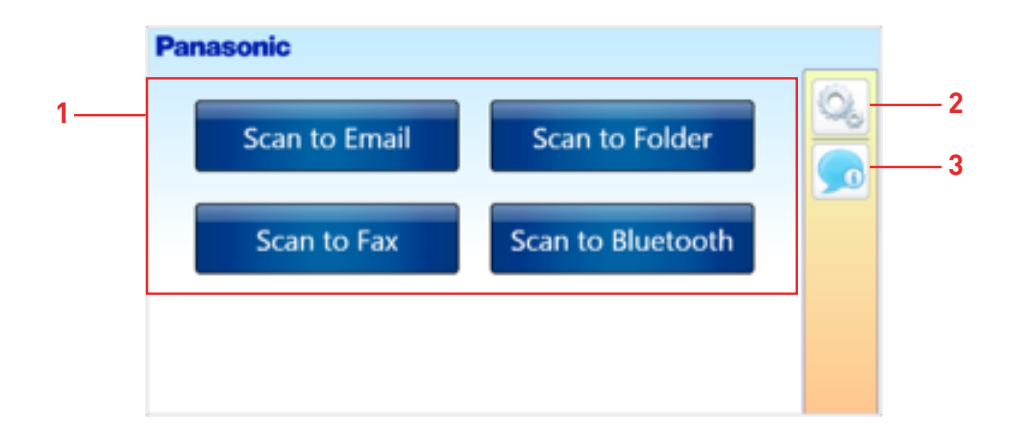

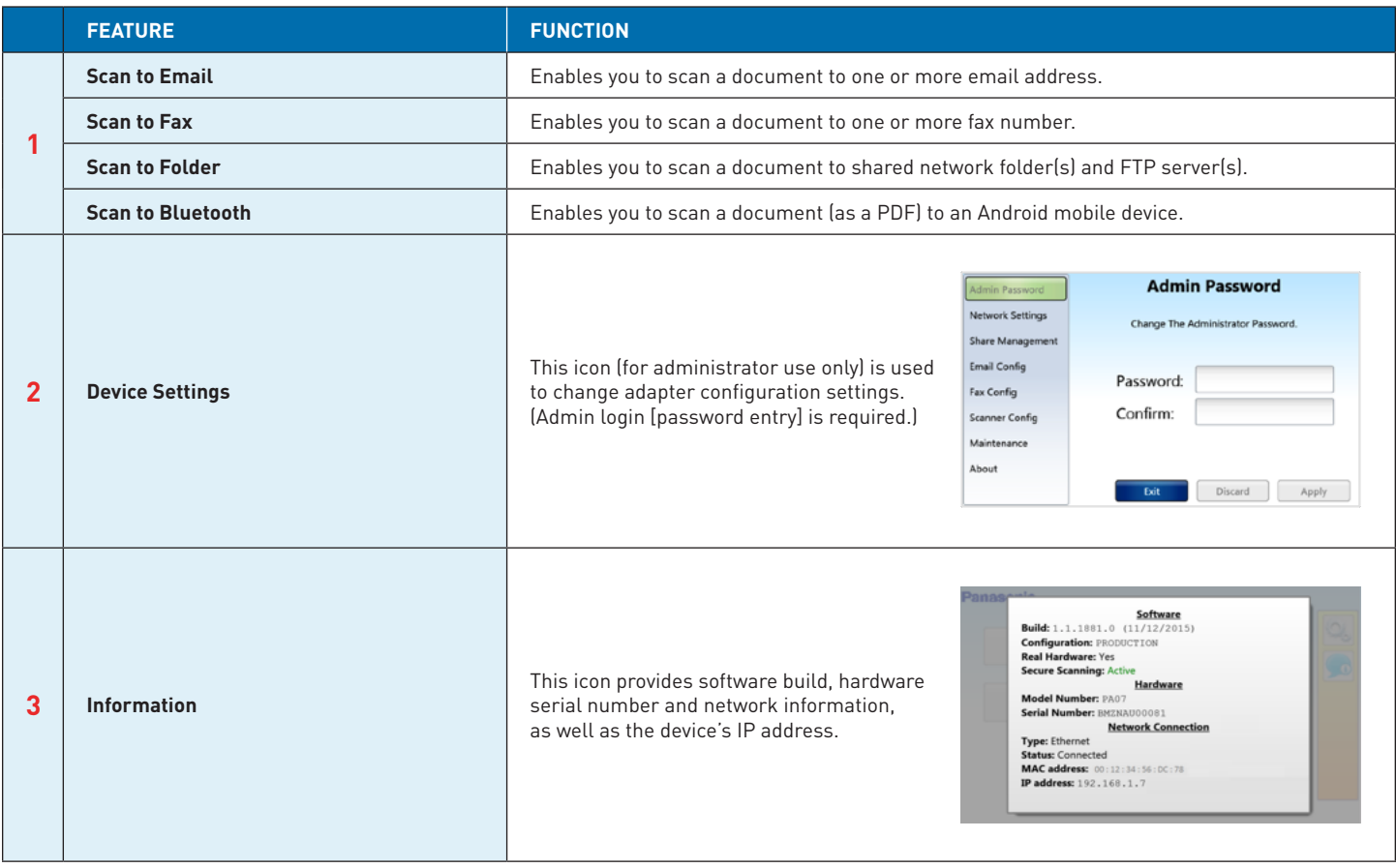

*Note:* For more information, see [Feature Highlights](#page-3-0)

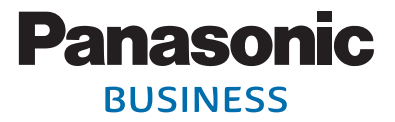

### **Scan-to Screens**

### **Scan to Folder**

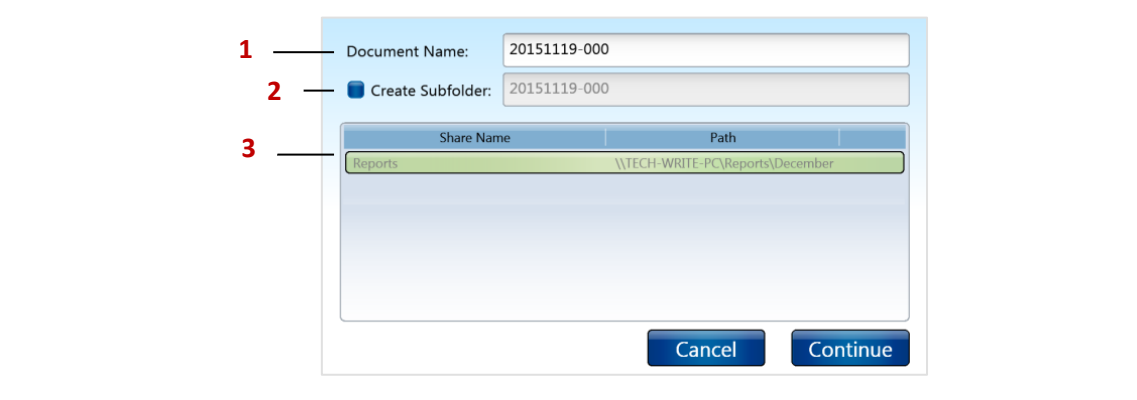

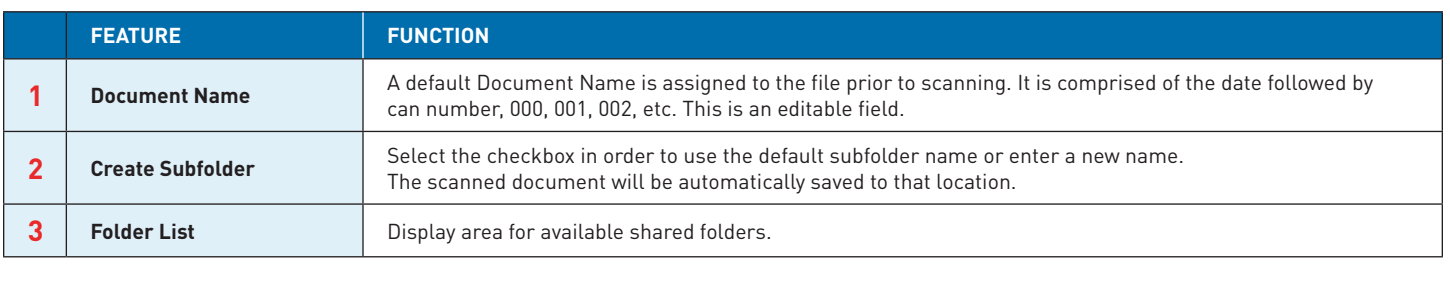

### **Scan to Email**

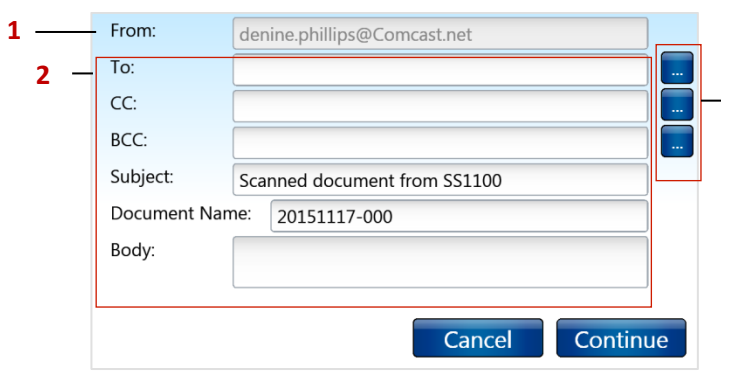

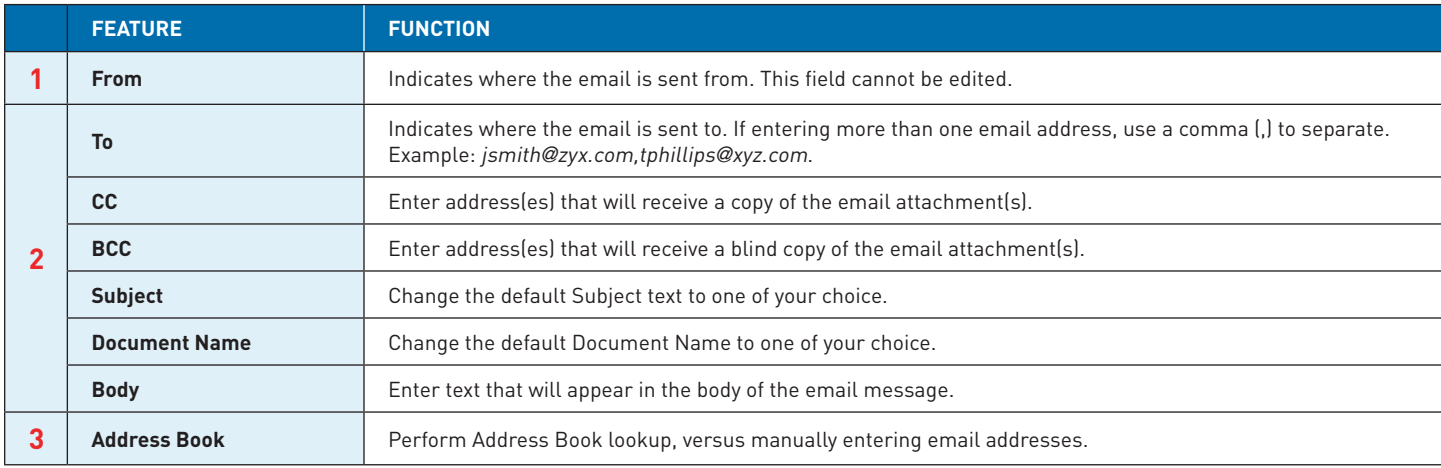

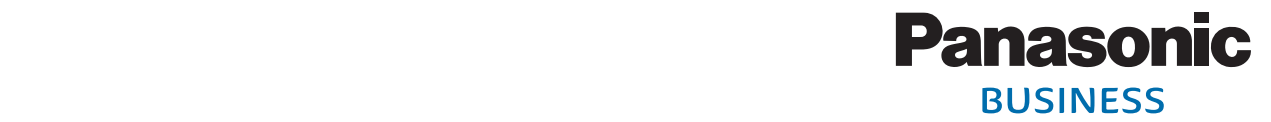

### **Scan to Fax**

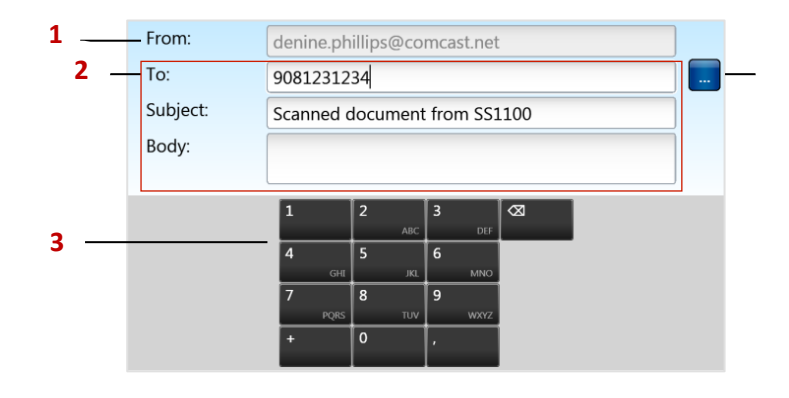

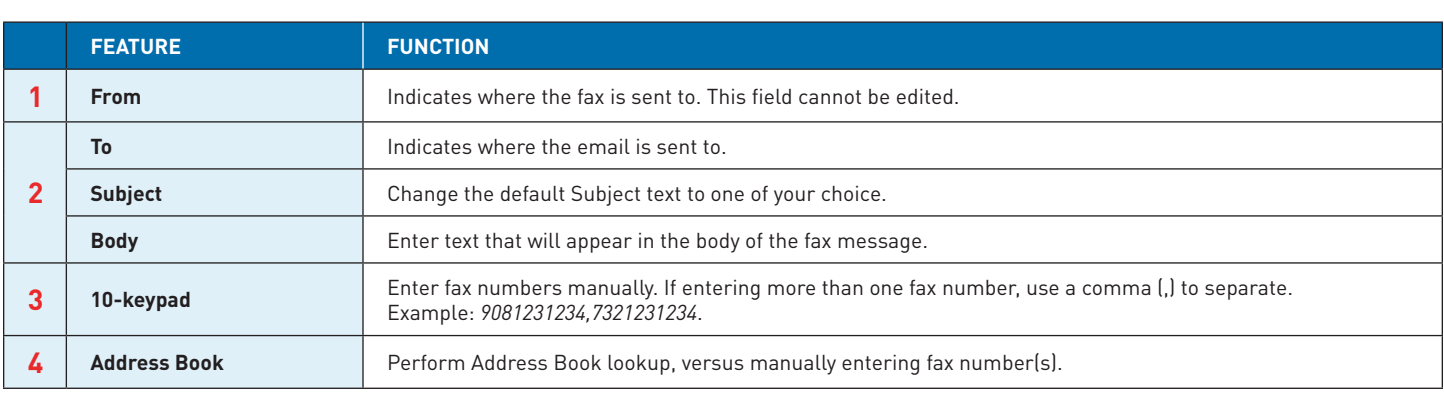

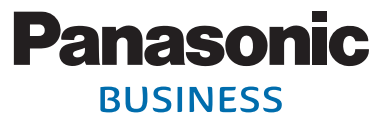

### **Screen Navigation**

**Exit** – To exit (collapse) the keyboard or 10-keypad screens, touch the upper portion of the display.

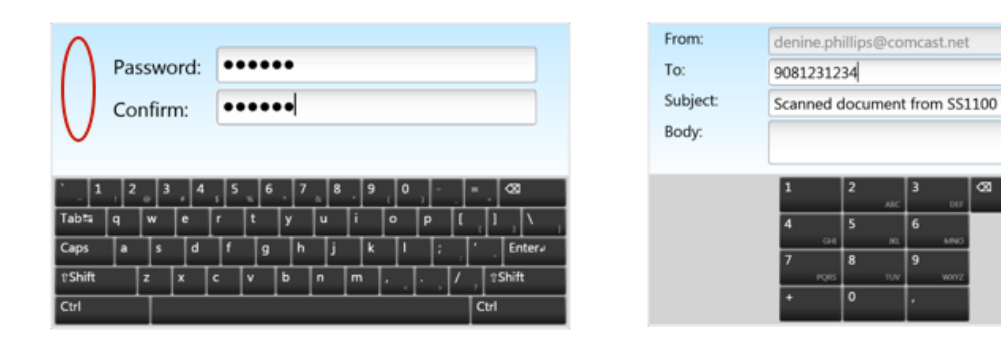

**n** Icons - To view/select settings and screens, the following icons are used:

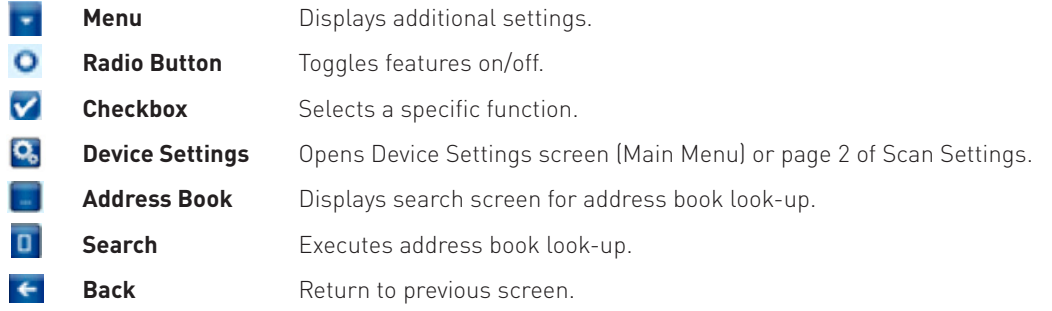

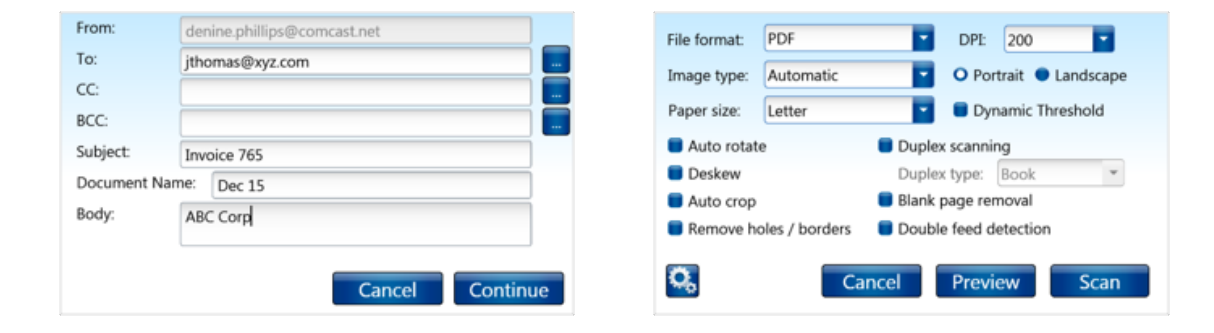

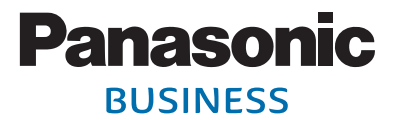

### **Keyboard Navigation**

The adapter's pop-up keyboard and various setup screens enable you to log in to the device, enter email addresses, fax numbers, search strings, program device settings, etc. To open the keyboard, press any enabled field.

#### **Keyboard Navigation**

- $\blacksquare$  Enter characters by pressing corresponding keys.
- **n** Press [**X**] to erase characters/field.
- **Press [Shift**] to select an upper case character or special symbol.
- **n** Press [**Caps**] to enter multiple upper case characters.
- Press [Ctrl] to, for example, cut/paste fields (Ctrl + X > Ctrl + V).
- **Press [Enter**e] to save typed information.

*Note:* An external USB keyboard can be attached to the adapter. For the KV-SSM100, a USB hub is required.

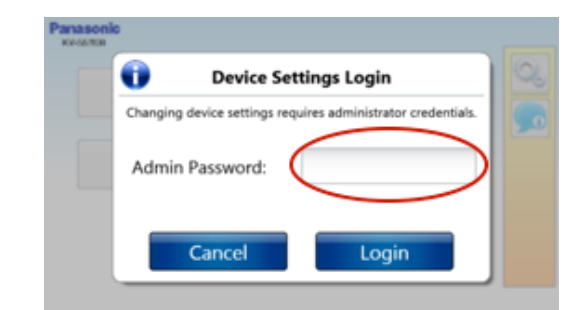

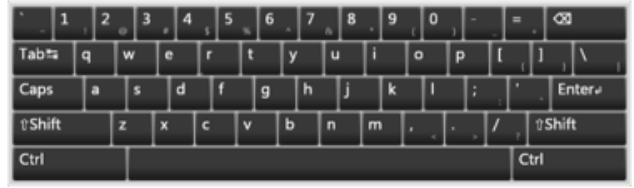

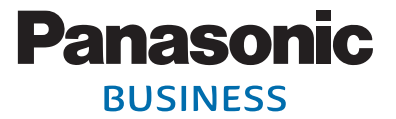

### **BEFORE YOU BEGIN**

**Before performing scanning functions, it is assumed the following steps have been completed by the KV-SSM100/KV-SS1100 system administrator:** 

- **Power cable** is connected to device.
- **Panasonic scanner** is installed, and **USB cable** is connected from the scanner to the adapter.
- **Wired** or **wireless connection** has been made.
- **Network is configured.**

*Note:* For details, please refer to the **Panasonic KV-SSM100/KV-SS1100 Network Scanner Adapter Administrator's Guide**.

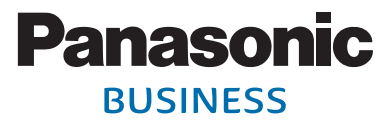

### <span id="page-14-0"></span>**HOW TO SCAN**

This section explains how to perform Scan to Folder[/Email](#page-16-0)[/Fax/](#page-17-0)[Bluetooth](#page-18-0) functions.

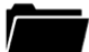

#### **Scan to Folder**

To scan a document to a shared network folder, proceed as follows:

- 1. **Place document** on scanner ADF.
- 2. Press [**Scan to Folder**].
- 3. Select desired **shared folder**.
- 4. Use default **Document Name** or enter a different name by pressing field, and entering.

#### *Important:*

- The default Document Name is the date followed by scan number, 001, 002, etc.
- To exit (collapse) keyboard, touch upper portion of display (blue area).
- 5. If desired, create a **subfolder**. Press *Create Subfolder* to highlight checkbox and enter subfolder name.

*Note*: This text will appear within selected shared folder. The scanned document will be automatically saved to that location.

6. Press [**Continue**].

### *Please wait a moment while communication with scanner is established…*

#### 7. Select desired **Scan Settings**.

*Note*: To view next screen, press [ $\Omega$ <sub>6</sub>].

#### **Scan Settings (Screen 1)**

- **File format:** PDF<sup>1</sup>, Searchable PDF<sup>2</sup>, BMP, JPEG, Singlepage TIFF, Multipage TIFF
- **n Image type:** Automatic<sup>1</sup>, Black and White, Grayscale, Color
- **Paper size:** Letter<sup>1</sup>, Legal, Check, Business card, Card, A4, A5
- **DPI:** 100, 150, 200<sup>1</sup>, 300, 400, 500
- **n Orientation:** Portrait<sup>1</sup> or Landscape
	- **n** Dynamic Threshold
	- **n** Auto rotate
	- <sup>n</sup> **Deskew**
	- Auto crop
	- **Remove holes/borders**
- **Duplex scanning:** Duplex type Book<sup>1</sup>, Calendar
	- **Blank page removal**
	- **n** Double feed detection

### **Scan Settings (Screen 2)**

- **E** Compression quality
- **Blank page removal**
- **n** Double exposure
- Color drop out
- **n** Batch Scanning
- **E** Remove Background
- **n** Restore defaults

#### *Note:* If on second **Scan Settings** screen, press [ $\leftarrow$ ].

*1 Default setting.*

*2 Supported by KV-SSM100 only.*

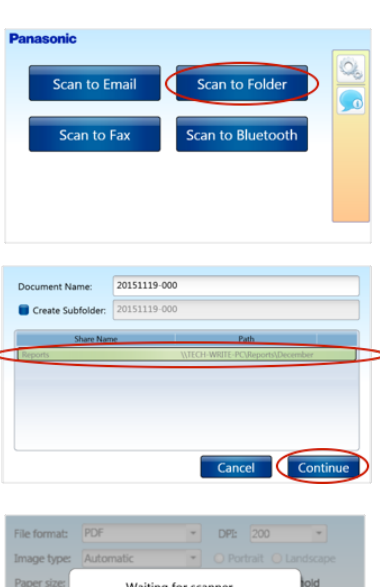

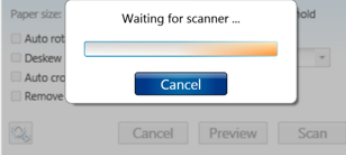

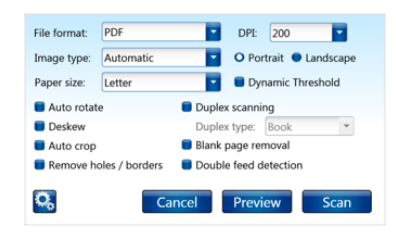

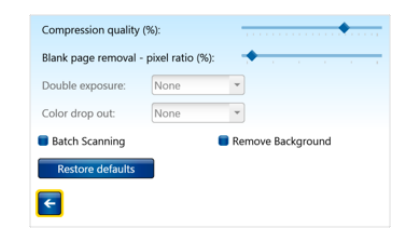

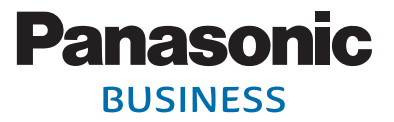

#### <span id="page-15-0"></span>8. Press [**Preview**], if desired.

### *Note: Note:*

- Preview allows you to see how the document will display with chosen scan settings.<br>You see, if peessessy, press [Baekl and medify selections before executing the seep You can, if necessary, press [Back] and modify selections before executing the scan.
- necessary, press [Back] and meany executive excessing the exament of the state of the state of the state of the state of the state of the state of the state of the state of the state of the state of the state of the state

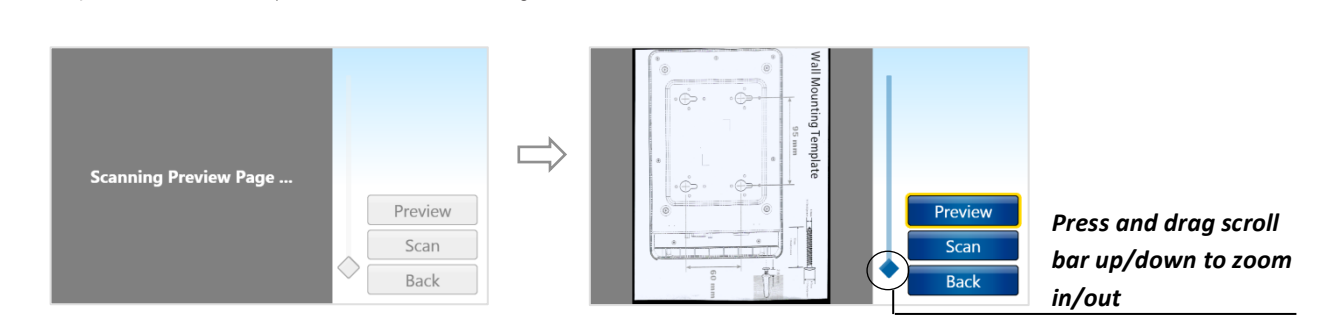

- 9. If [**Preview**] is executed, **place document** back on scanner ADF. 9. If 
[**Preview**] 
is 
executed, 
**place 
document** back 
on 
scanner 
ADF.
	- 10. Press [**Scan**].

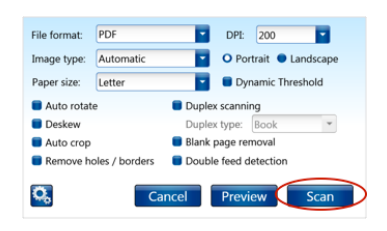

 $\sqrt{17}$ 

*Document is scanned and saved to the selected folder.* 

- 11. To scan again, **place document** on scanner ADF, and press [**Scan**]. *folder.*
- 12. To exit, press [**Cancel**].

**13.** Press [**Cancel**].

*Main Menu displays…*

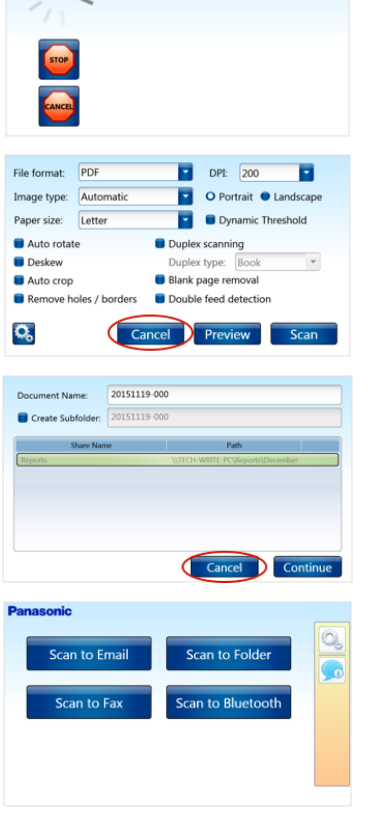

## **Panasonic BUSINESS**

<span id="page-16-0"></span>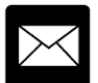

#### **Scan to Email**

To scan a document (as an attachment) to one or more email addresses, proceed as follows:

- 1. **Place document** on scanner ADF.
- 2. Press [**Scan to Email**].
- 3. Enter **email address** in one of two ways…

### **Manual Entry**

- **a.** Press [**To**] field.
- **b.** Enter **email address** via keyboard. *Note*: To enter more than one email address, separate each address using a comma (,). Example: jsmith@zyx.com,tphillips@xyz.com. **c.** Go to 6.

#### **Search Address Book**

- **a.** Press [**To**] field **Address Book** button [ ].
- **b.** Choose displayed User Account, e.g., *John Thomas*.
- *Note:* You can also enter another email address in space provided and press **Search** [ **0** ].
- **c.** To search for a user account, enter text and press **Search** [ **a** ].
- **d.** Highlight account displayed in the **Results** field and press [**Add**]. *Note:* To remove an address in the Destination field, highlight entry and press [**Remove**].
- **e.** Press [**Accept**].
- 4. Enter/edit remaining fields (**CC**, **BCC**, **Subject**, **Document Name** and/or **Body**), if desired. Press the respective field, enter text. **Important:** The default Document Name is the date followed by scan number, 001, 002, etc. To confirm or adjust time zone, date and time, see Time Settings.
- 5. Press [**Continue**].
- **6.** Select [Scan Settings.](#page-14-0)
- 7. Press [\[Preview\]](#page-15-0), if desired.
	- *Note:*
	- Preview allows you to see how the document will display with chosen scan settings, and, if necessary, go back and modify selections before executing the scan.
	- If you do not wish to preview the document, go to  $9$ .
- 8. If [**Preview**] was executed, **place document** back on scanner ADF.
- 9. Press [**Scan**].

*Document is scanned and routed to destination email address(es).*

*Main Menu displays…*

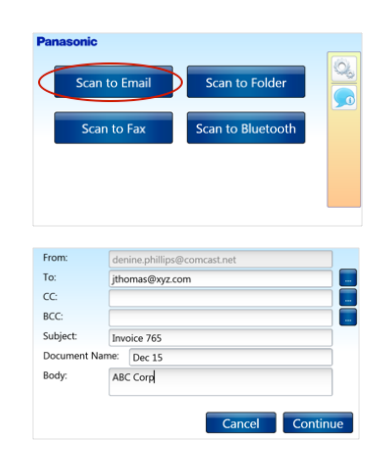

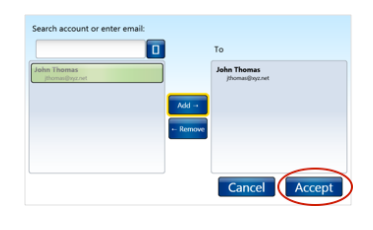

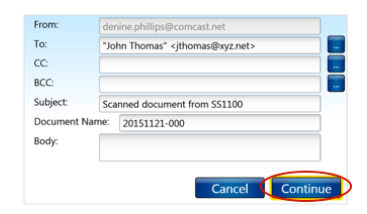

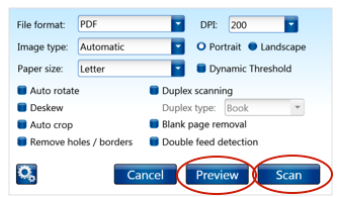

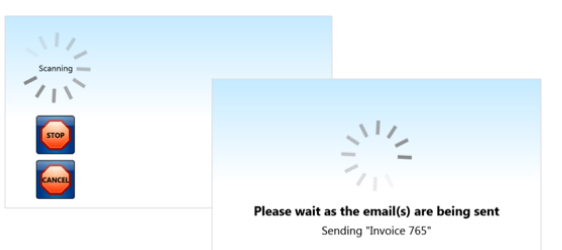

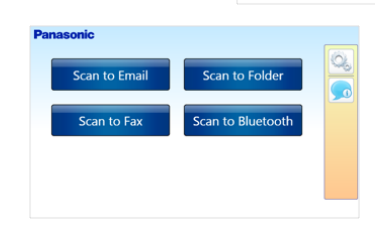

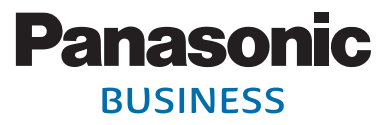

<span id="page-17-0"></span>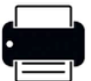

#### **Scan to Fax**

To scan a document to one or more fax numbers, proceed as follows:

- 1. **Place document** on scanner ADF.
- 2. Press [**Scan to Fax**].
- 3. Enter **fax number** in one of two ways…

### **Manual Entry**

- **a.** Press [**To**] field.
- **b.** Enter **fax number** via numeric keypad. *Note*: To enter more than one fax number, separate each destination fax number using a comma (,). Example: *9081231234,7321231234.*
- **c.** To change **Subject** and/or **Body** text, press the respective field, enter text.
- **c.** Go to 4.

### **Search Address Book**

- **a.** Press [**To**] field **Address Book** button [ ].
- **b.** Choose displayed User Account, e.g., *John Thomas*. *Note:* You can also enter another fax number in space provided and press [**Accept**]. Go to 4.
- **c.** To search for a user account, enter text and press **Search** [**o**].
- **d.** Highlight account displayed in the **Results** field and press [**Add**]. *Note:* To remove an address in the Destination field, highlight entry and press [**Remove**].
- **e.** Press [**Accept**].
- **f.** To change **Subject** and/or **Body** text, press the respective field, enter text.

#### 4. Press [**Continue**].

- 5. Select [Scan Settings.](#page-14-0)
- 6. Press [\[Preview\]](#page-15-0).
- 7. If [**Preview**] was executed, place document back on scanner ADF.
- 8. Press [**Scan**].

*Document is scanned and routed to destination fax number(s).*

*Main Menu displays…*

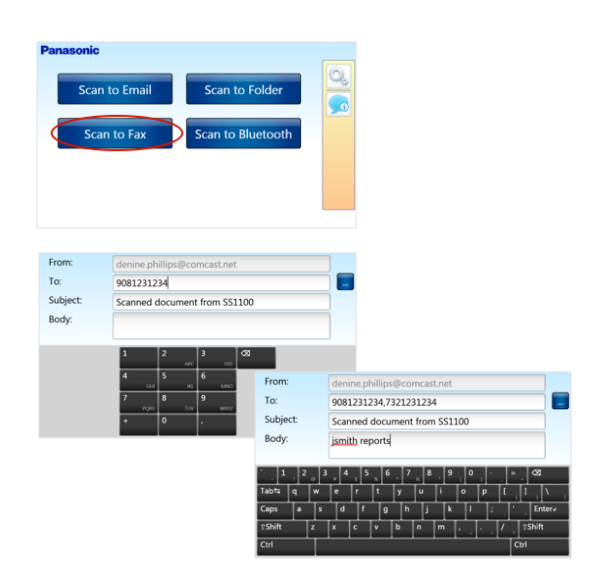

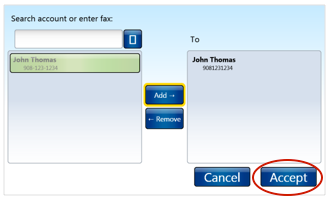

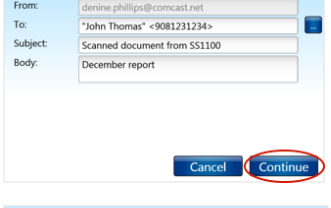

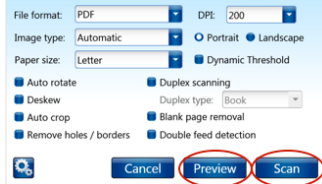

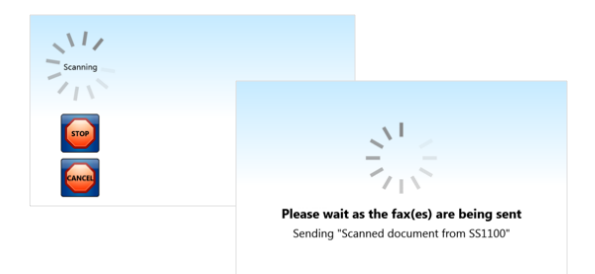

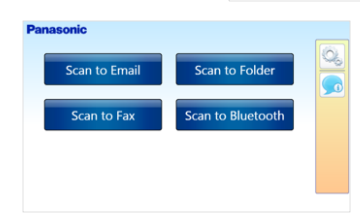

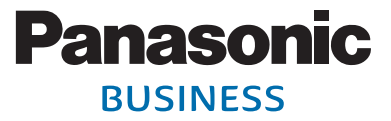

<span id="page-18-0"></span>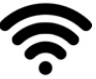

 **Scan to Bluetooth**

To scan a document (as a PDF) to an Android mobile device, proceed as follows:

- 1. **Place document** on scanner ADF.
- 2. Press [**Scan to Bluetooth**].

*Adapter searches for Bluetooth devices…*

- 3. Select **Bluetooth** device.
- 4. Press [**Continue**].
- 5. Press [**OK**].
- 6. On mobile device, press [**Accept**] or [**Decline**].

#### *Note:*

- **n** If the file transfer is **Accepted**, the screen at right appears on the adapter…
- <sup>n</sup> If the file transfer is **Declined**, the screen at right appears on the adapter…

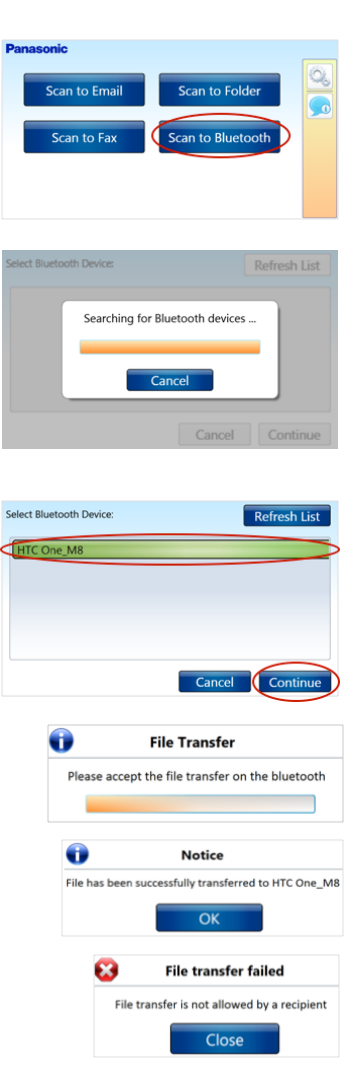

### **APPENDIX**

### **A. KV-SSM100 Specifications**

- CPU: Intel<sup>®</sup> Core™ i5-4302Y vPro™ Processor
	- − 1.6GHz with Intel® Turbo Boost up to 2.3GHz
	- − 3MB Cache
- **5 Storage & Memory:** 8GB SDRAM (DDR3L-1333MHz)<sup>1,2</sup>
- **Display: 7" WXGA Panel** 
	- − 1280 x 800 dpi with LED Backlighting
	- − 10-point Capacitive Multi Touch Daylight-readable Screen
- **Keyboard & Input:** 10-point Multi Touch
	- − Supports Gloved Touch and Gestures and Capacitive Stylus Pen
	- − Stylus Pen with Integrated Holder in Rotating Hand Strap
	- − On-screen QWERTY Keyboard
- **n** Interface:
	- − Docking Connector: 24-pin
	- − USB 3.0 (x1)

*1 1GB = 1,000,000,000 bytes. 2 Actual usable memory depends on system configuration.*

- **B. KV-SS1100 Specifications**
- **0S:** Microsoft Windows Embedded Standard
- **CPU Type:** Intel<sup>®</sup> Atom Processor N2600 (1.6GHz)
- **E LCD Display:** 7" WSVGA TFT LCD with Touch Screen Panel − 16:9 Aspect Ratio
	- − 1024 x 600 dpi Resolution
	- − Scratch-protection Sheet
- **5ystem Memory:** One 200-pin DDRIII SO-DIMM Socket for 2GB RAM Module
- **Storage:** 32GB m-SATA SSD
- <sup>n</sup> **I/O Ports:**
	- − Four USB 2.0 Ports
	- − One RJ-45 Jack
	- − One DC-in Jack
	- − One VGA Port

**Nired Network Interface:** 10/100/1000 Mbps Ethernet

- **Nireless Network Interface:** One Mini Express Card Slot for Intel Centrino Wireless N6235 (WLAN 2x2 a/b/g/n, Bluetooth 4.0 (Android support only)
- <sup>n</sup> **Power:**
	- − Output: 19VDC, 3.42A; 65W
	- − Input: 100V-240VAC, 50-60Hz
- <sup>n</sup> **Temperature:**
	- − Operating: 5°C~40°C
	- − Storage: -20°C~60°C
- **Dimensions (D x W x H):**  $9.05$ " x  $5.67$ " x  $1.65$ " (229 x 144 x 42mm)
- **Weight:** 2.43 lbs. (1.1Kg)

- **C. File Format Support**
- <sup>n</sup> PDF
- **Single-page TIFF**
- $\blacksquare$  Searchable PDF<sup>1</sup>
- $BMP$
- **Nulti-page TIFF**
- <sup>n</sup> PEG

*1 Supported by KV-SSM100 only.*

*Note:* Design and specifications are subject to change without notice.

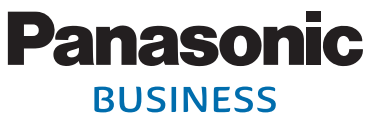

- **LAN:** Gigabit (10/100/1000) LAN Ethernet
- **Nireless:** Intel<sup>®</sup> Dual Band Wireless
	- − AC7260 Wi-Fi 802.11 a/b/g/n/ac
	- − Bluetooth® v4.0 (Class 1) + EDR
- <sup>n</sup> **Power Management:**
	- − Standby
- **E** Security Features: − Kensington Cable Lock Slot
- <sup>n</sup> **Dimensions:** 7.98"(L) x 5.20"(W) x 0.71"(H)
- **Weight:** 1.2 lbs.

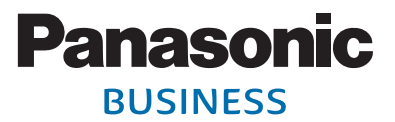

### **D. KV-SSM100 & KV-SS1100 Comparison**

#### **The only difference between the KV-SSM100 and KV-SS1100, other than hardware platform, is the following:**

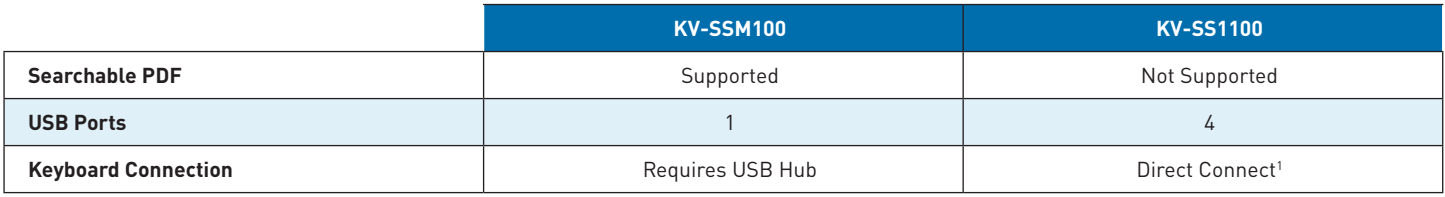

*1 Does not require USB hub.*

### **E. Product Support**

**Product Support:** 1-800-PANASYS (1-800-726-2797) | M-F 9am-8pm EST

**Order Consumables, Accessories and Manuals:** 1-800-PANASYS (1-800-726-2797) | M-F 9am-8pm EST

**Order Operating Instruction Manuals/CDs:** 1-800-833-9626 | M-F 9am-8pm EST

**Scanner Information:** <http://www.panasonic.com/scanners>

**Network Scanner Adapter Information:**

<http://business.panasonic.com/products-officetechnology-documentmanagementimaging-scanners-networkscanning>

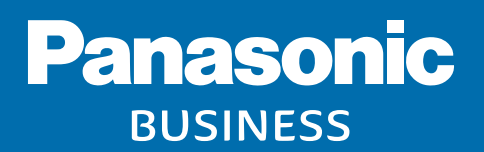

**[us.panasonic.com/scanners](http://us.panasonic.com/scanners)**

**KV-SSM100/KV-SS1100 Network Scanner Adapter User's Guide** ©2017 Panasonic Corporation of North America. All rights reserved. KV-SSM100/KV-SS1100\_User's Guide\_06/17